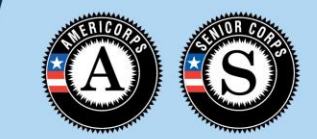

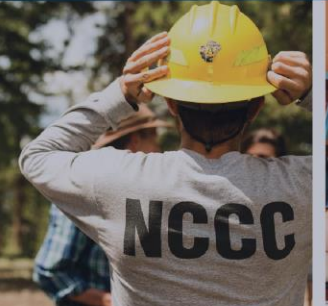

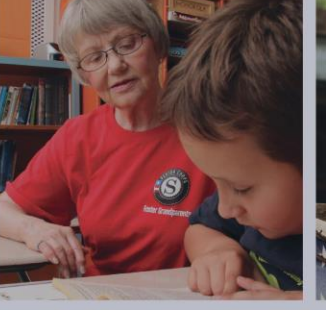

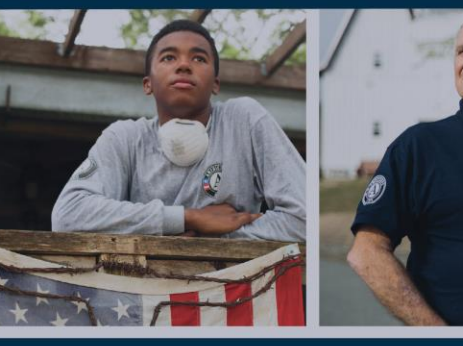

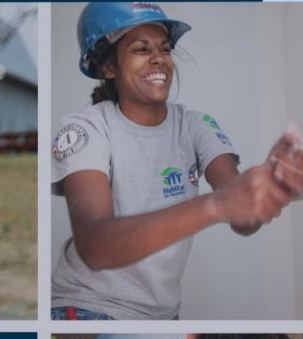

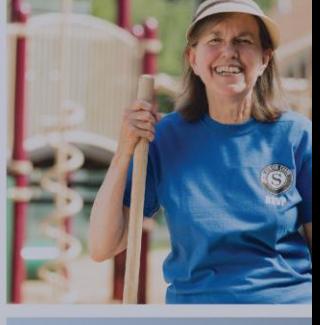

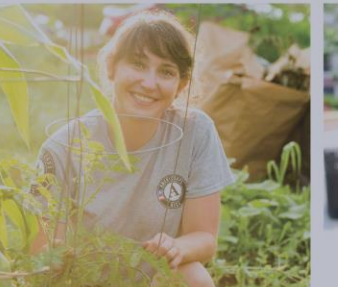

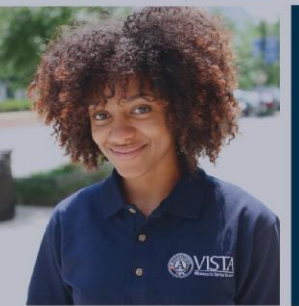

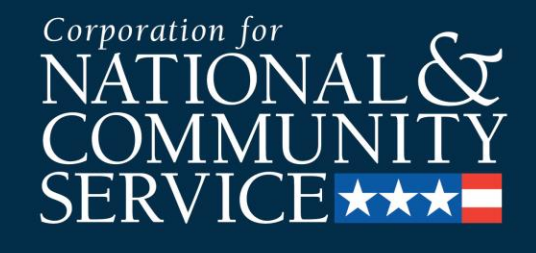

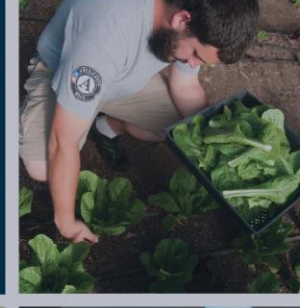

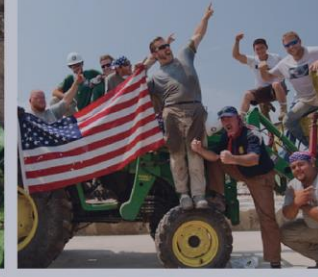

#### **Member Group Enrollment**

2019 Group Enrollment Process

#### **Purpose**

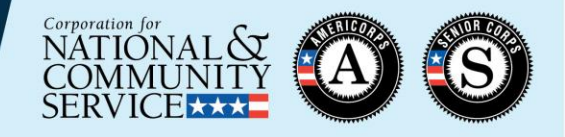

- This presentation is designed to help AmeriCorps program users understand the Group Enrollment feature for AmeriCorps members in the MyAmeriCorps Portal.
- This training is supplementary to the main Member Enrollment presentation from April 2019, which is posted here: https://www.nationalservice.gov/resources/member[enrollment-resources. Please review the main Member](https://www.nationalservice.gov/resources/member-enrollment-resources)  Enrollment presentation prior to taking this training.
- If you are a subgrantee, please ensure you are following any additional policies or procedures required by your State Commission or prime grantee.

#### **Session Outline**

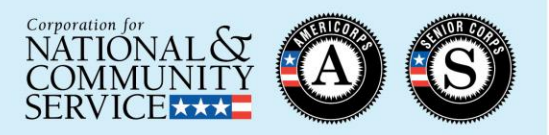

#### Group Enrollment:

- Overview
- Requirements
- Comparison with individual enrollment
- Steps
- Troubleshooting
- Resources

#### **Enrollment Process Flow Chart**

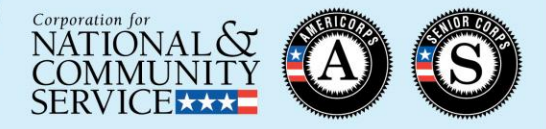

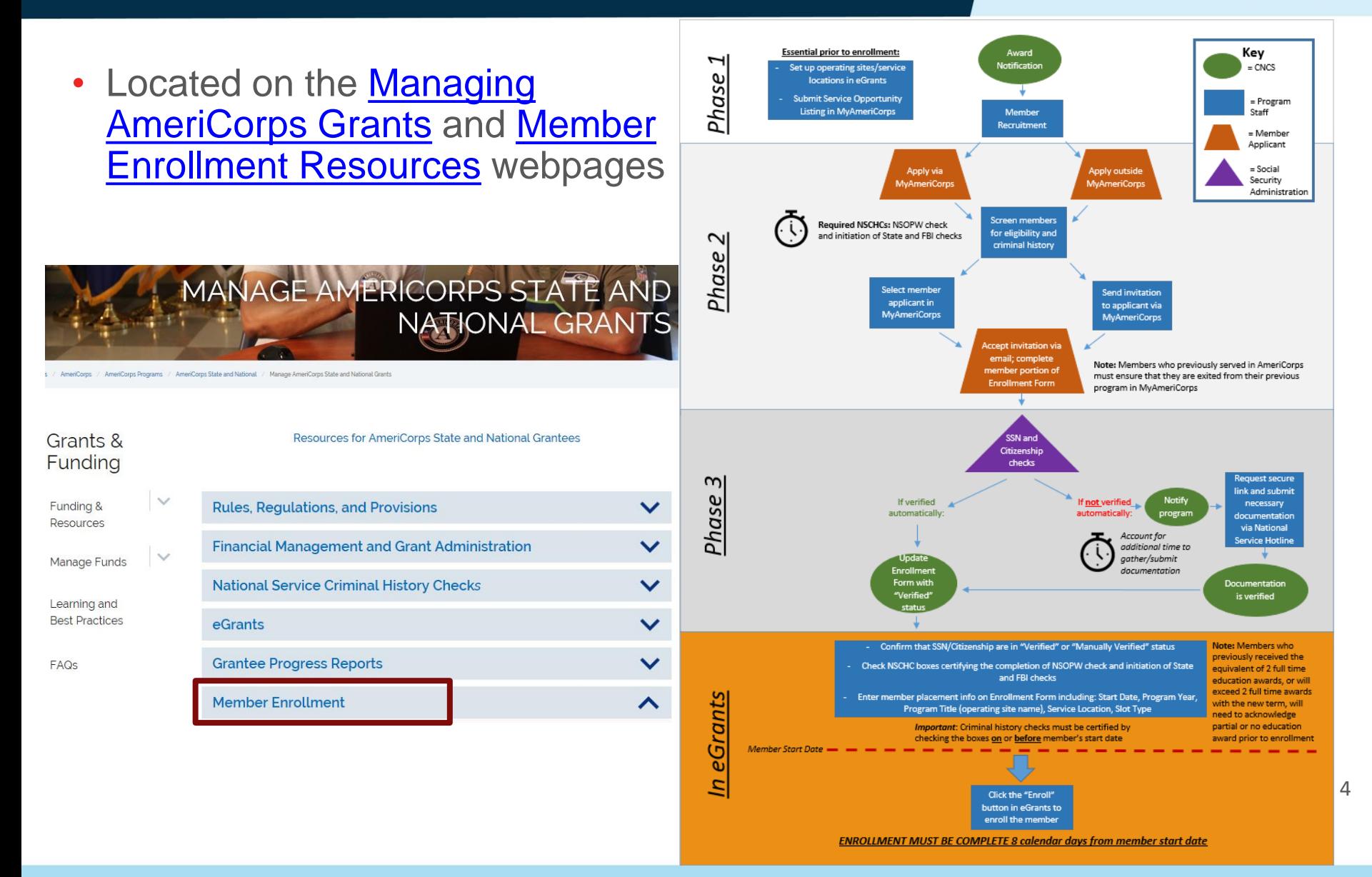

#### **Phase Where Group Enrollment Option is Now Active**

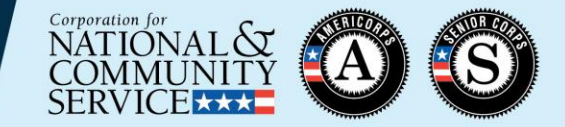

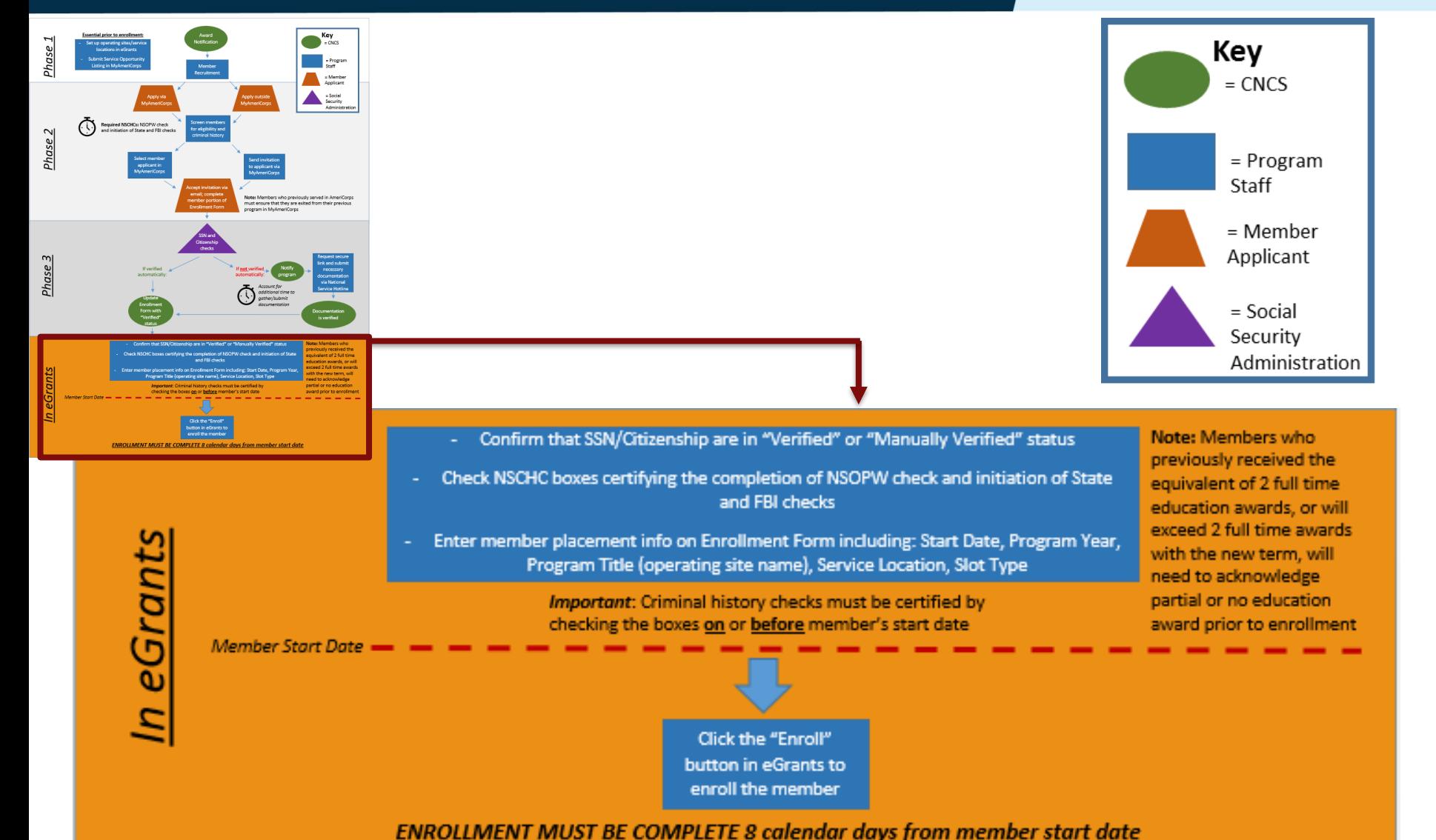

# **Requirements for All Member Enrollments (Individual and Group)**

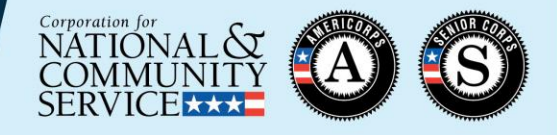

- ✓Notice of Grant Award has been received
- ✓The program's Member Enrollment Period has begun
- ✓Service locations are set up in the MyAmeriCorps Portal
- ✓Slots are available for all members being enrolled
- ✓Citizenship and SSN have been verified
- ✓NSOPW checks have been completed
- ✓State and FBI checks have been initiated
- ✓Members have been determined to be eligible to serve
- ✓Members have completed their portion of the Enrollment Form (including acknowledging a partial Education Award if applicable)

#### **Special Requirements for Group Enrollment**

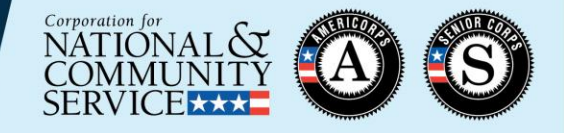

• Members must be associated with the correct Program Year and Program Title during the invitation process

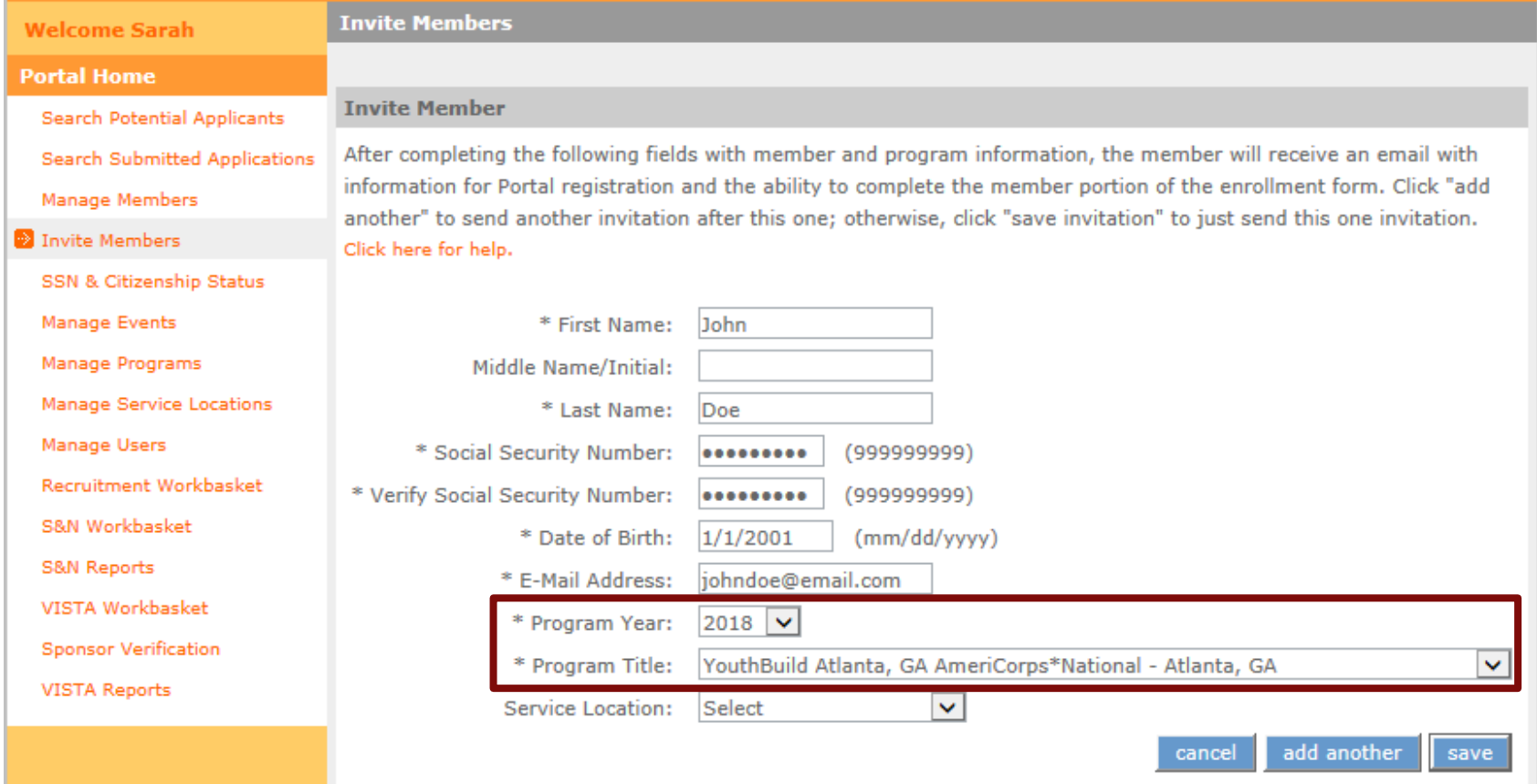

# **Special Requirements for Group Enrollment (continued)**

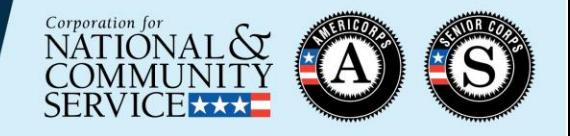

- **Program Year** must be selected correctly by the program on the member invitation
	- Member candidates who applied via MyAmeriCorps will need have the program year entered manually on their individual Enrollment Form, and so cannot participate in group enrollment *(i.e., they will not appear on the Group Enrollment tab)*

– **Program Title (operating site/subgrantee program name)** must be selected correctly by the program

• Member candidates who applied to/were invited under a different operating site must have the Program Title changed manually on their individual Enrollment Form, and so cannot participate in group enrollment *(i.e., they will not appear on the Group Enrollment tab)*

#### **Completing Enrollment Form Fields: Individual Enrollment Process**

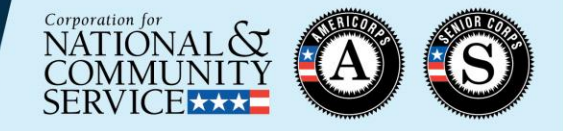

#### SSN, Citizenship, and Criminal History Verification

Before a member may be enrolled into the National Service Trust they must have: 1) their SSN and Citizenship status be in a Verified or Manually Verified status; 2) a completed National Sex Offender Public Website check (NSOPW.gov); and, 3) the program initiated state of service and state of residence checks and FBI check, as appropriate, required for this individual.

#### **Steps are completed individually for each member:**

Confirm that SSN/Citizenship are in "Verified" or "Manually Verified" status

Check NSCHC boxes certifying the completion of NSOPW check and initiation of State and FBI checks

**1:**

**2:**

**3:**

Enter member placement info on enrollment form including: Start Date, Program Year, Program Title (operating site name), Service Location, Slot Type

> Click the "Enroll" button in eGrants to enroll the member **4:**

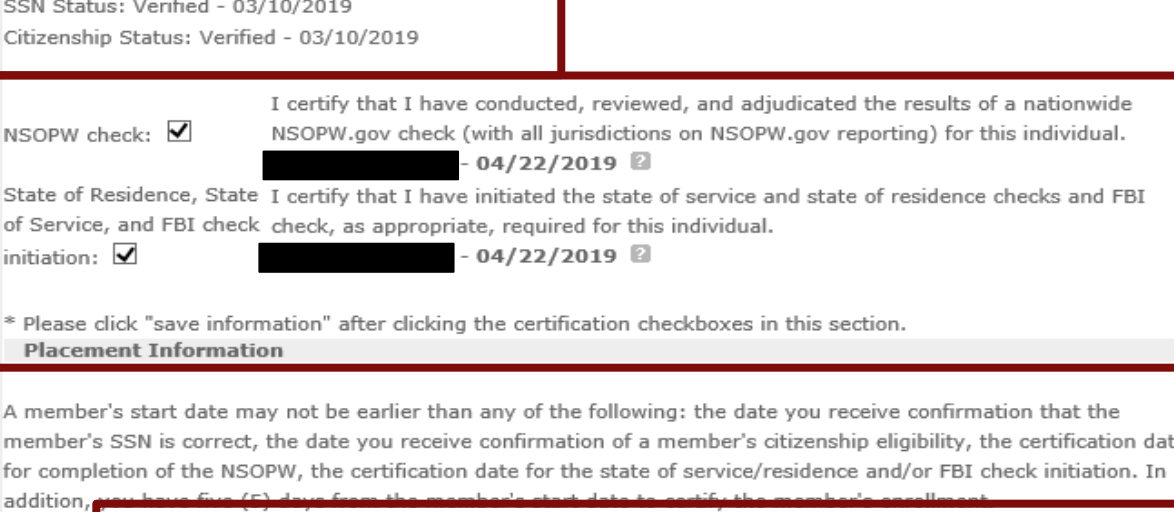

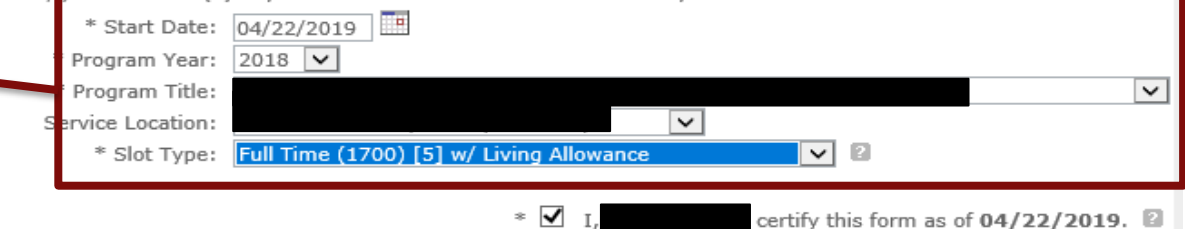

I understand that a knowing and willful false statement on this form can be punished by one or more of the following: a fine or imprisonment or both under Section 1001 of Title 18, U.S.C., exclusion from participation in federal  $\overline{\phantom{a}}$ Fraud Remedies Act, 31 U.S.C. 3801-3812.

> enroll member cancel save information

#### **Completing Enrollment Form Fields: Group Enrollment Process**

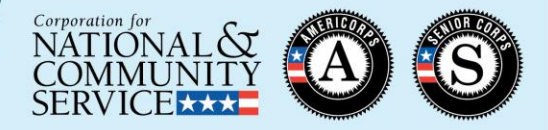

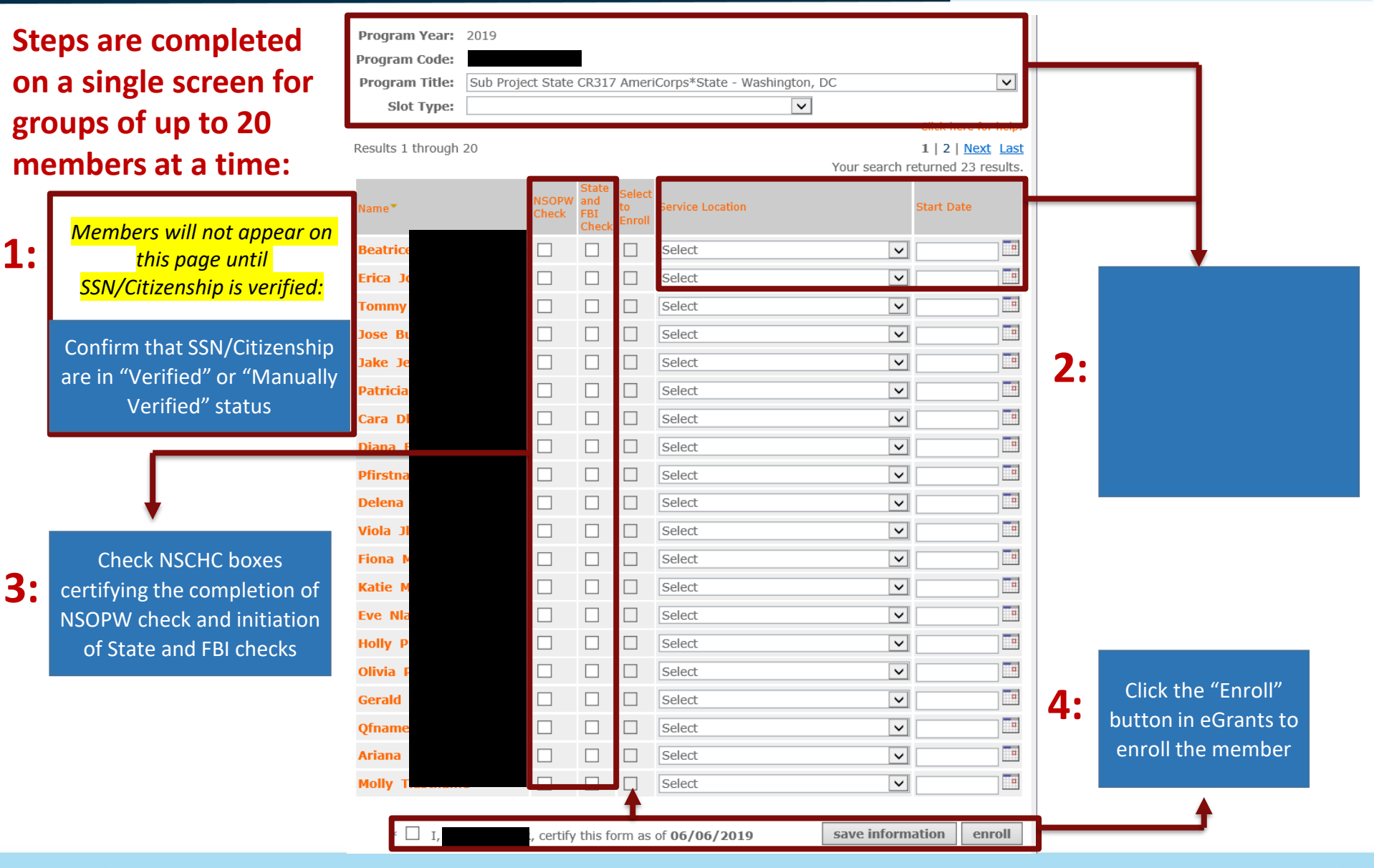

### **Group vs. Individual Enrollment**

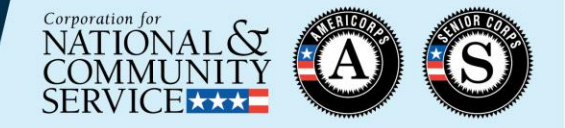

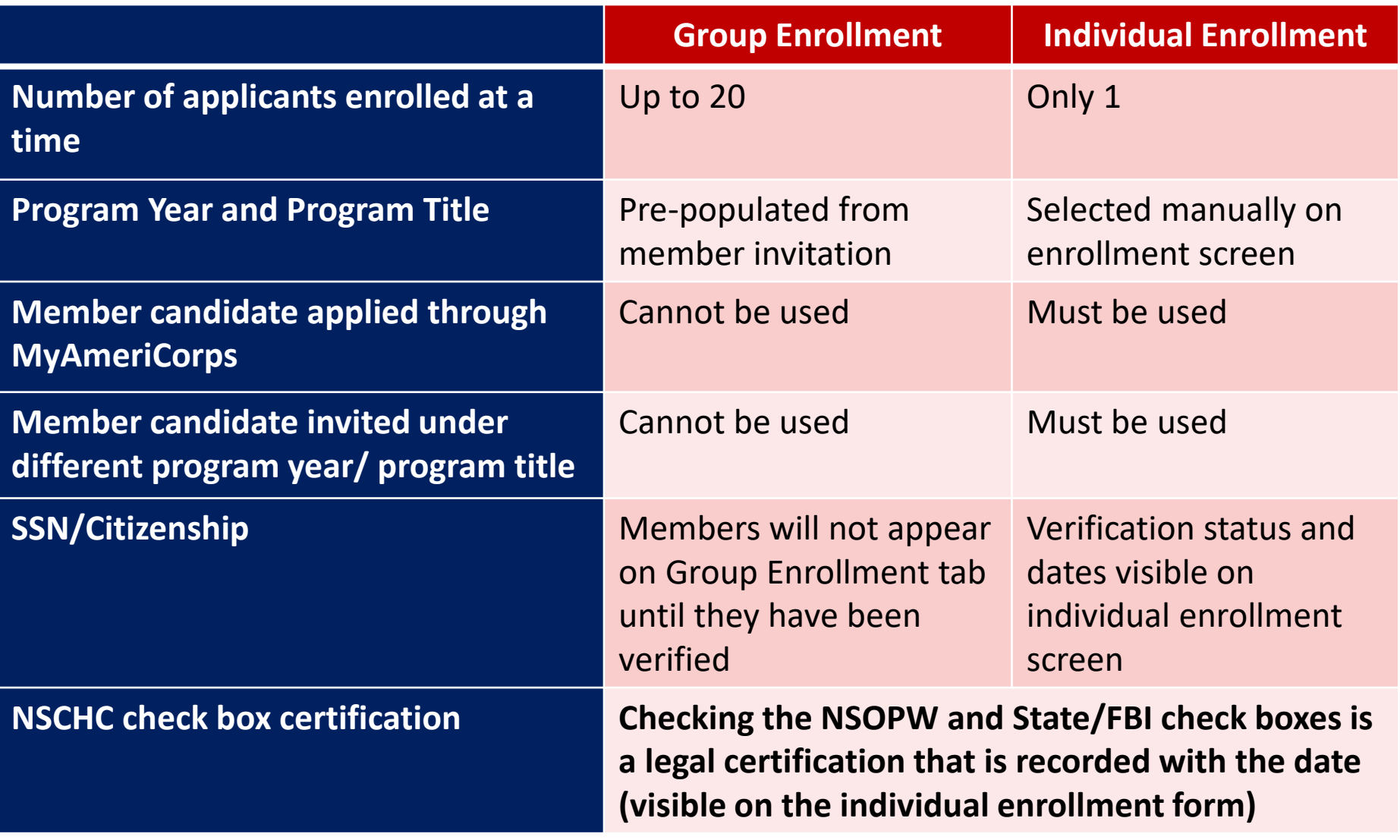

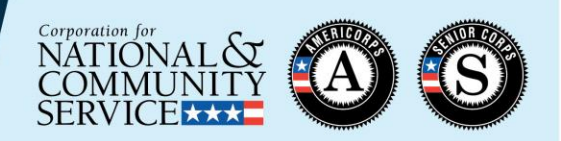

Step 1: In the S&N Workbasket in the MyAmeriCorps Portal, click on the "Group Enrollments" tab

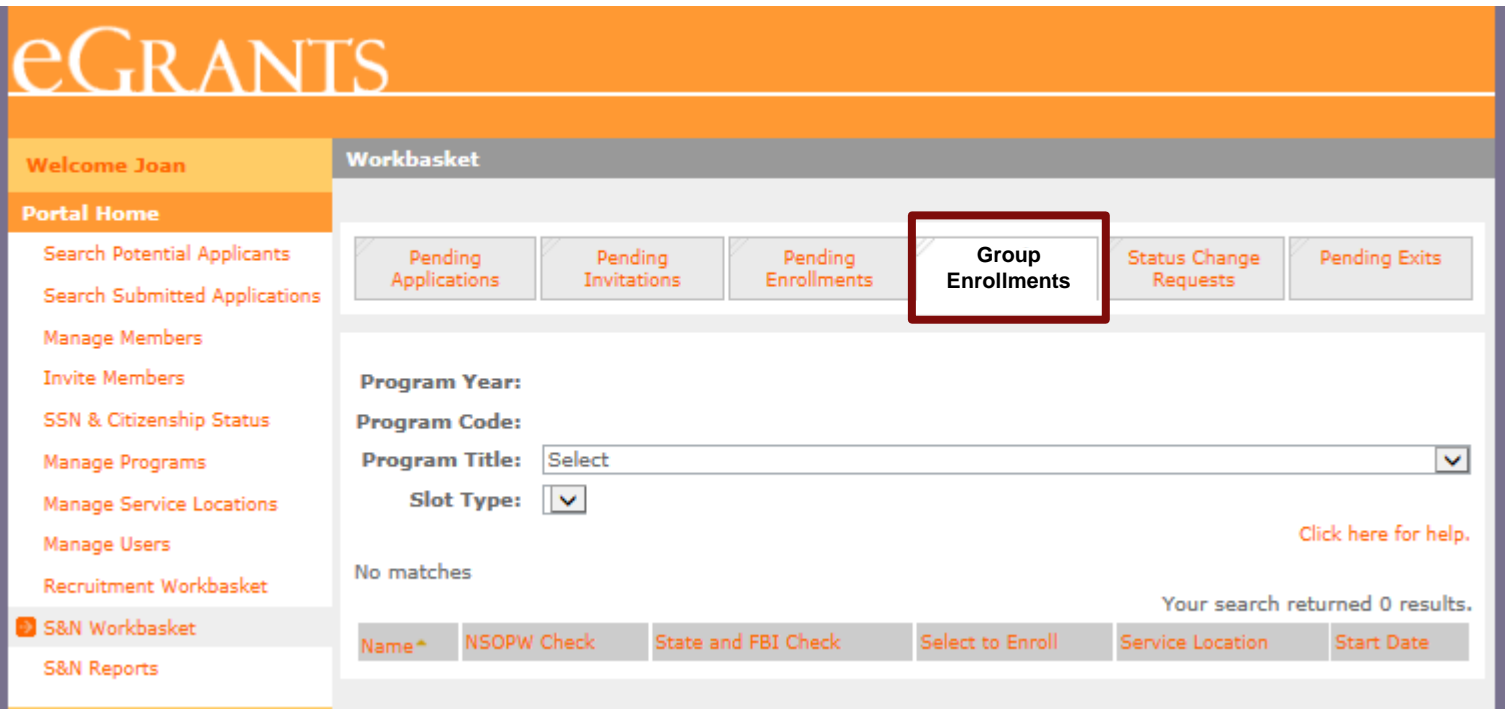

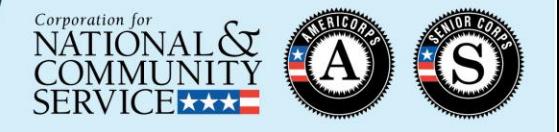

Step 2: Select the correct Program Title (operating site name or subgrantee program name)

- The Program Year whose enrollment period is currently open will populate automatically
- Member candidates who are associated with this Program Year and Program Title, have completed their portion of the Enrollment Form, and whose SSN/Citizenship has been verified will appear on the tab. (These members are also visible on the Pending Enrollments tab)

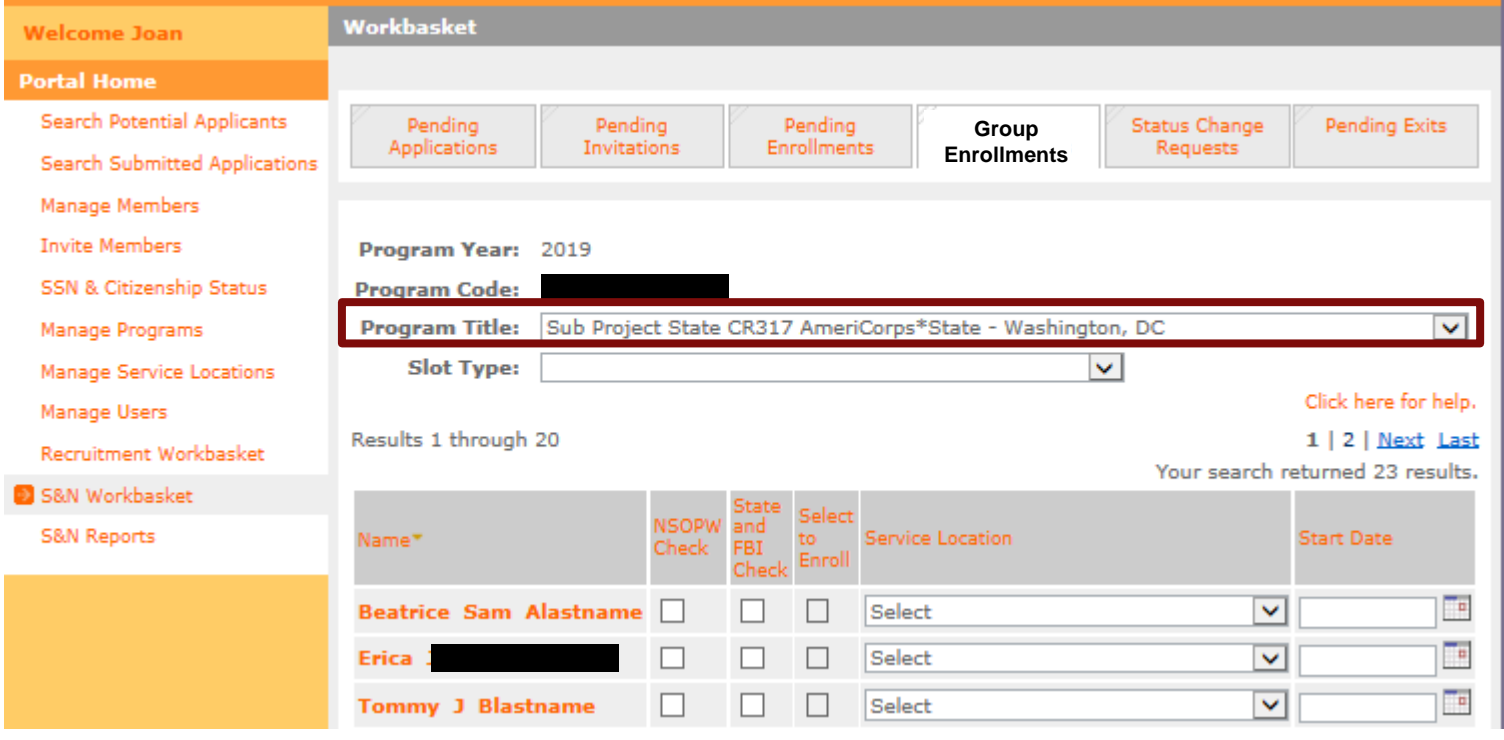

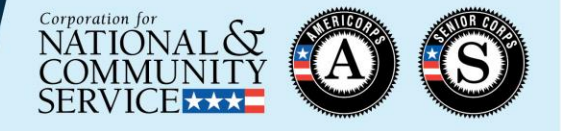

Step 3: Select the Slot Type for the members you wish to enroll

- In subsequent steps, you will only enter information for members who will be enrolled in this type of slot
- If you have members that will need to be enrolled in other slot types, leave those members blank for now. (You will repeat these steps to enroll those members.)

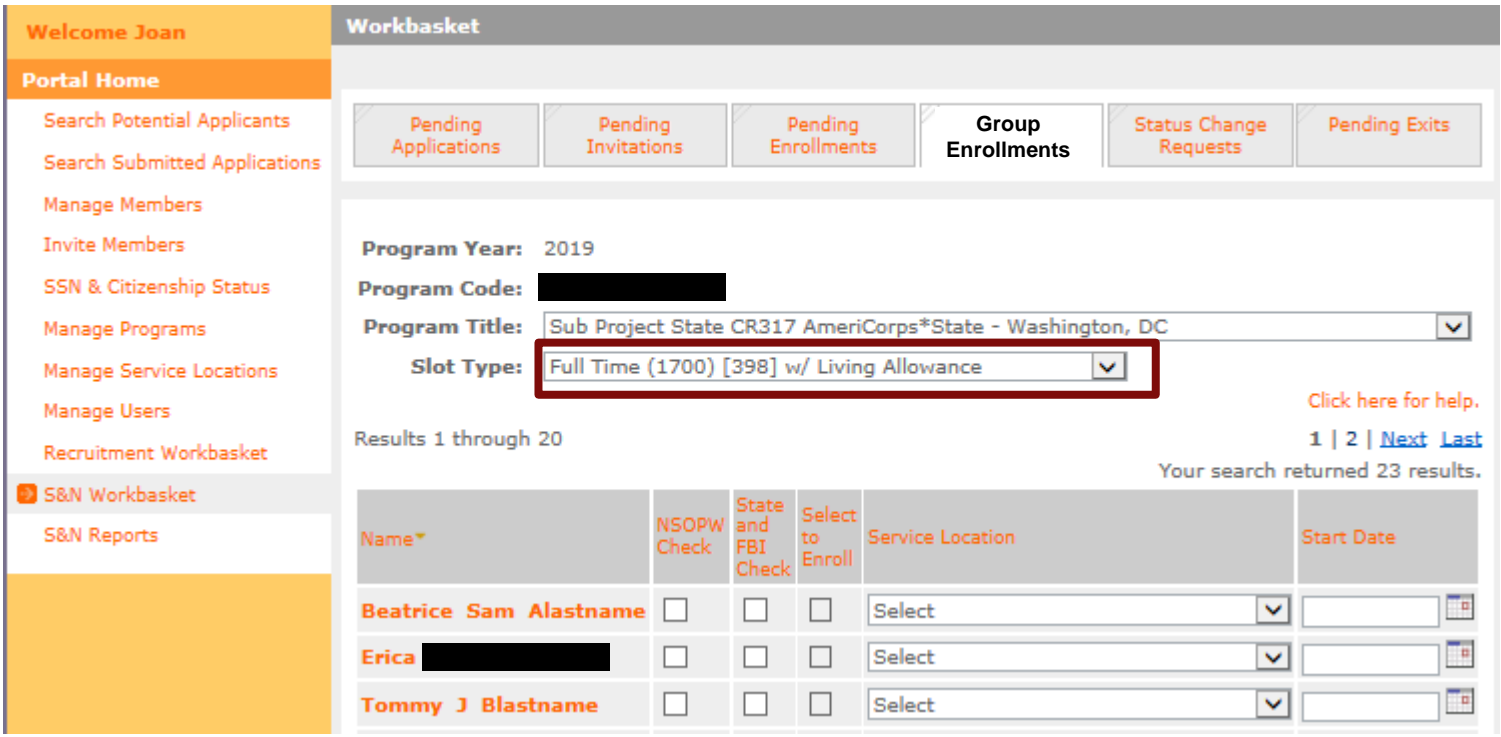

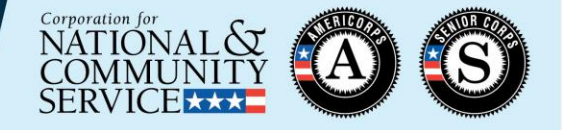

Step 4: For the members you wish to enroll, check the NSOPW Check and State and FBI Check boxes to certify that the required criminal history check actions have been taken.

**IMPORTANT:** 

- **The NSOPW check must be completed and the State/FBI checks must be initiated** *prior* **to checking these boxes**
- **The member start date must be** *on or after* **the date the boxes were checked**

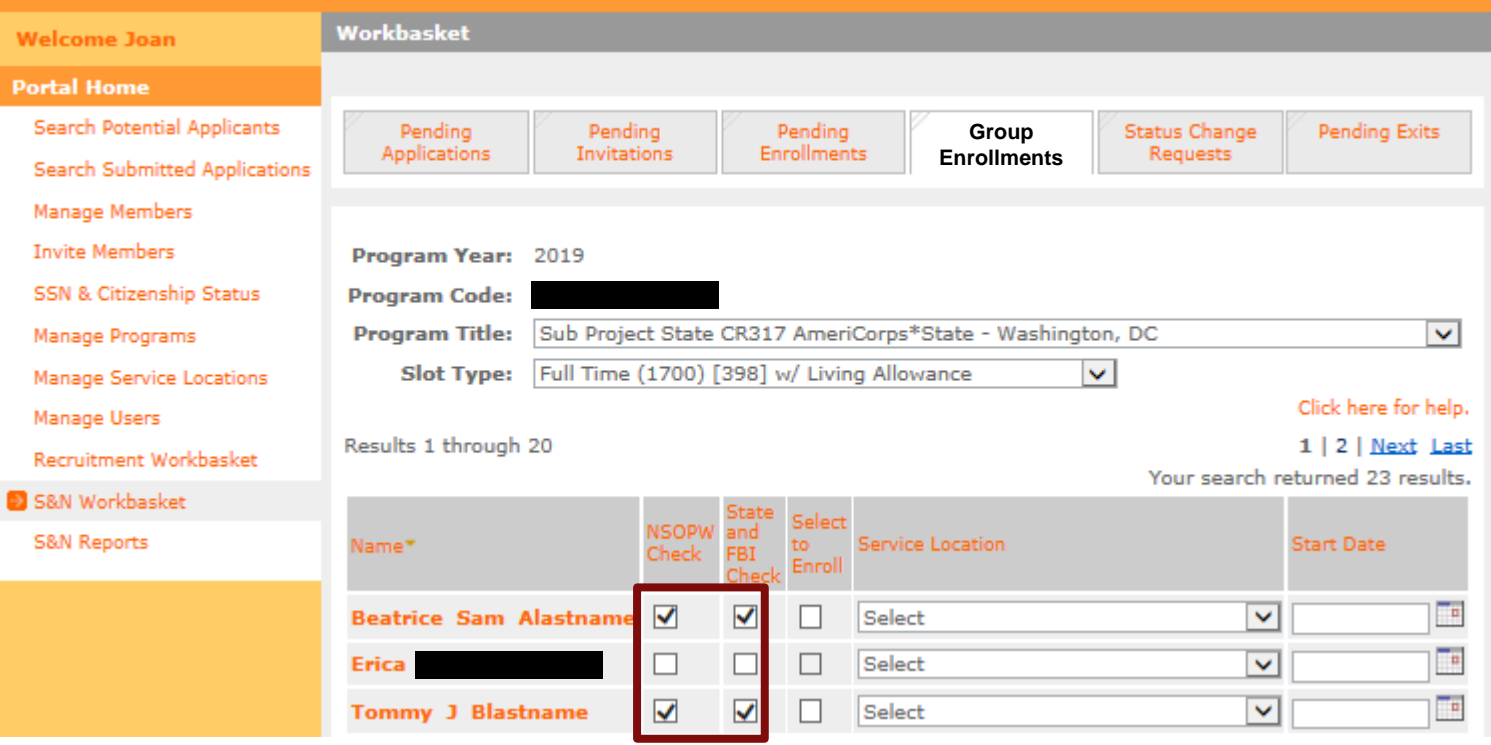

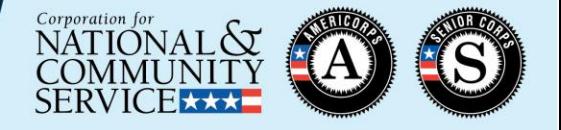

Step 5: For the members you wish to enroll, select the appropriate Service Location(s)

• Service Locations must be set up in the MyAmeriCorps Portal prior to taking this step

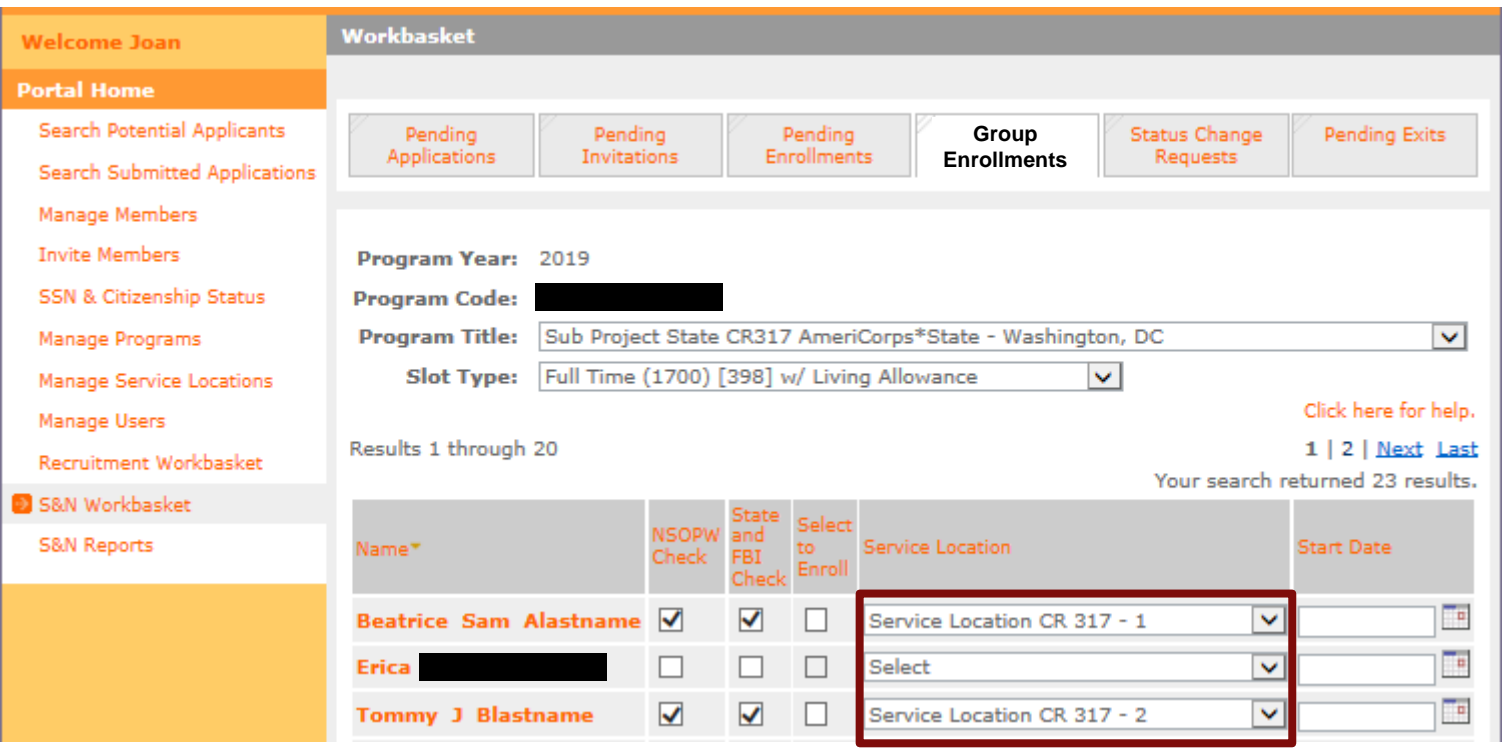

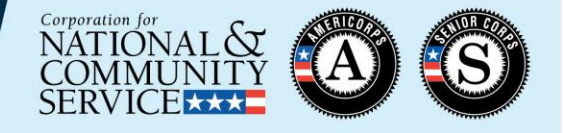

Step 6: For the members you wish to enroll, enter the correct Start Date

- Must be no later than today's date
- Must be no earlier than 8 calendar days prior to today's date
- Must be no earlier than the SSN/citizenship verification dates
- Must be no earlier than the date the NSOPW and State/FBI boxes were checked

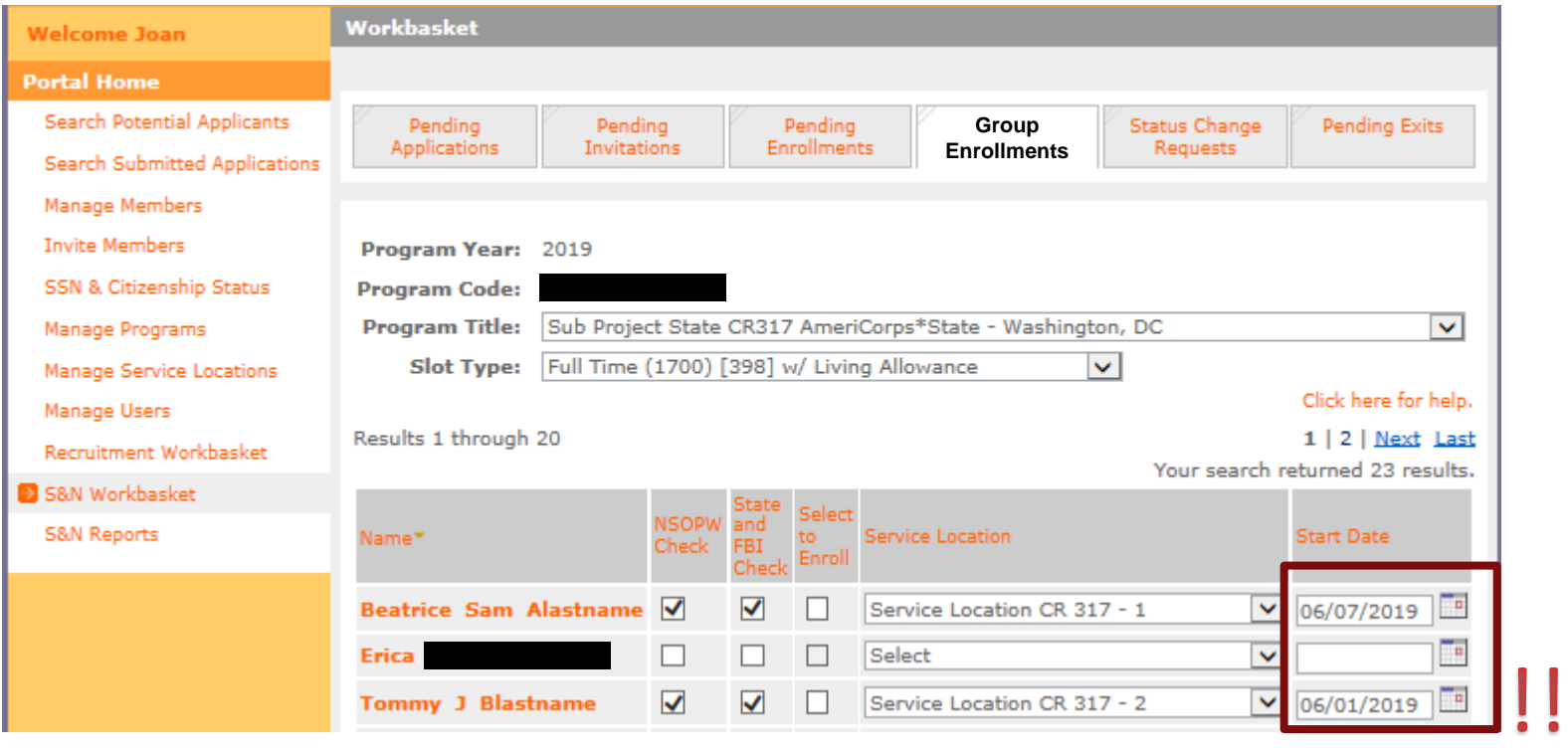

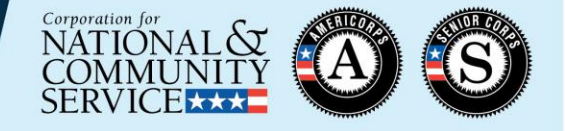

Step 7: For the members you wish to enroll, click the "Select to Enroll" box

• Only the members with this box checked will be enrolled when you click the "enroll" button at the bottom of the tab

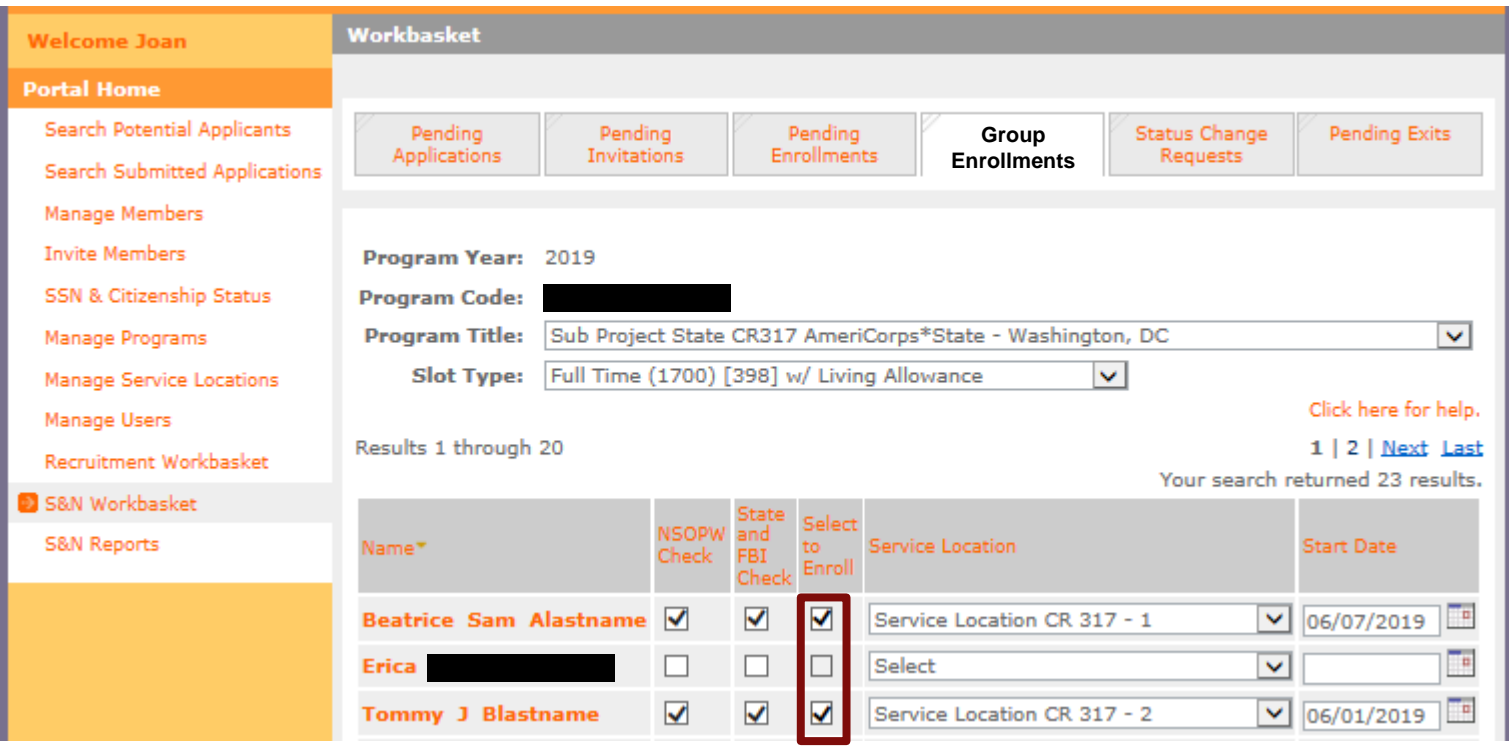

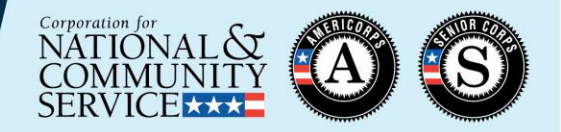

#### Step 8: At the bottom of the tab, certify the form

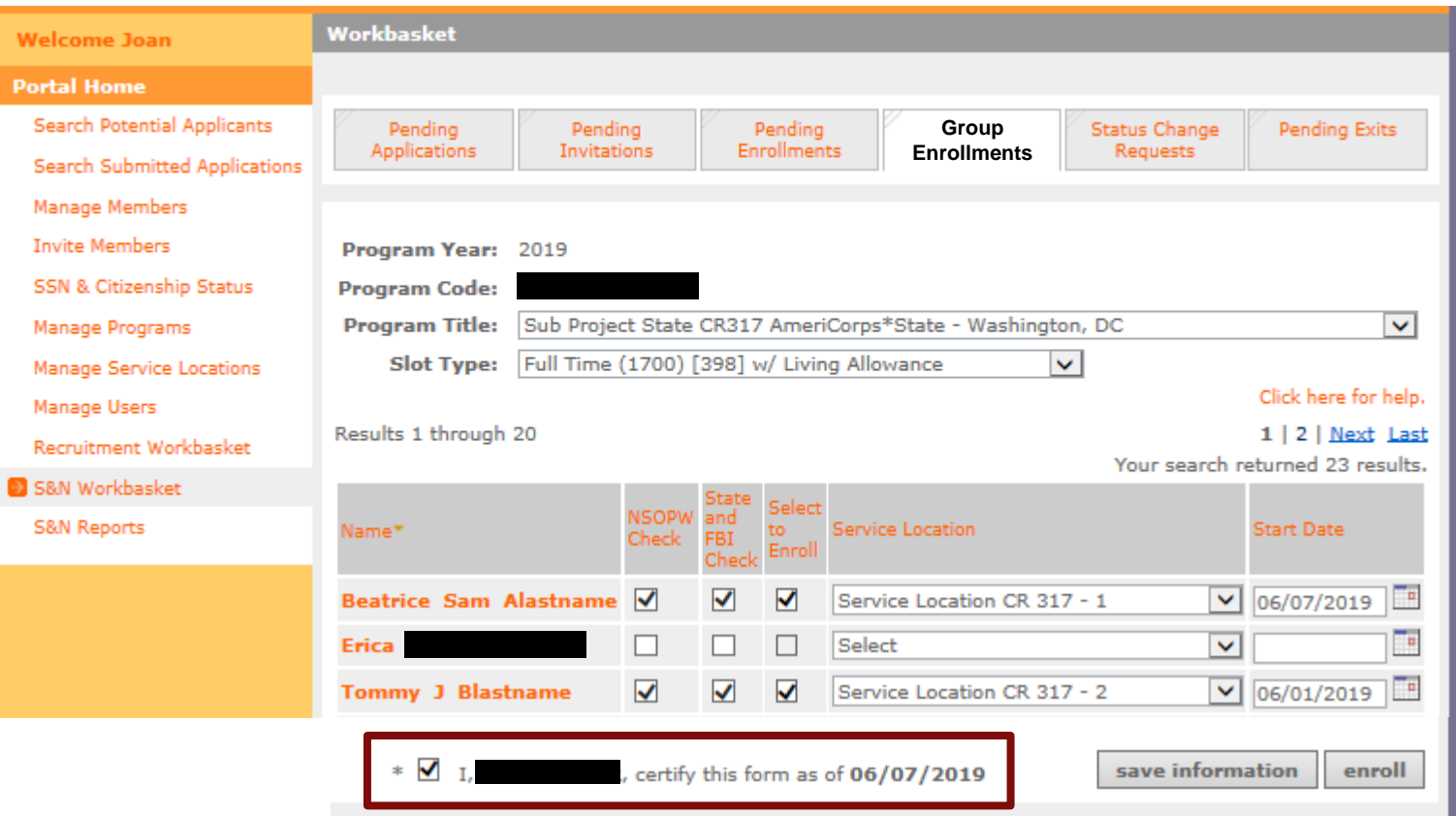

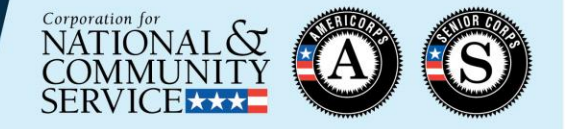

Step 9: At the bottom of the tab, take the "enroll" action. (If you are not ready to enroll the members yet, click the "save information" button instead)

• Up to 20 members can be enrolled at a time

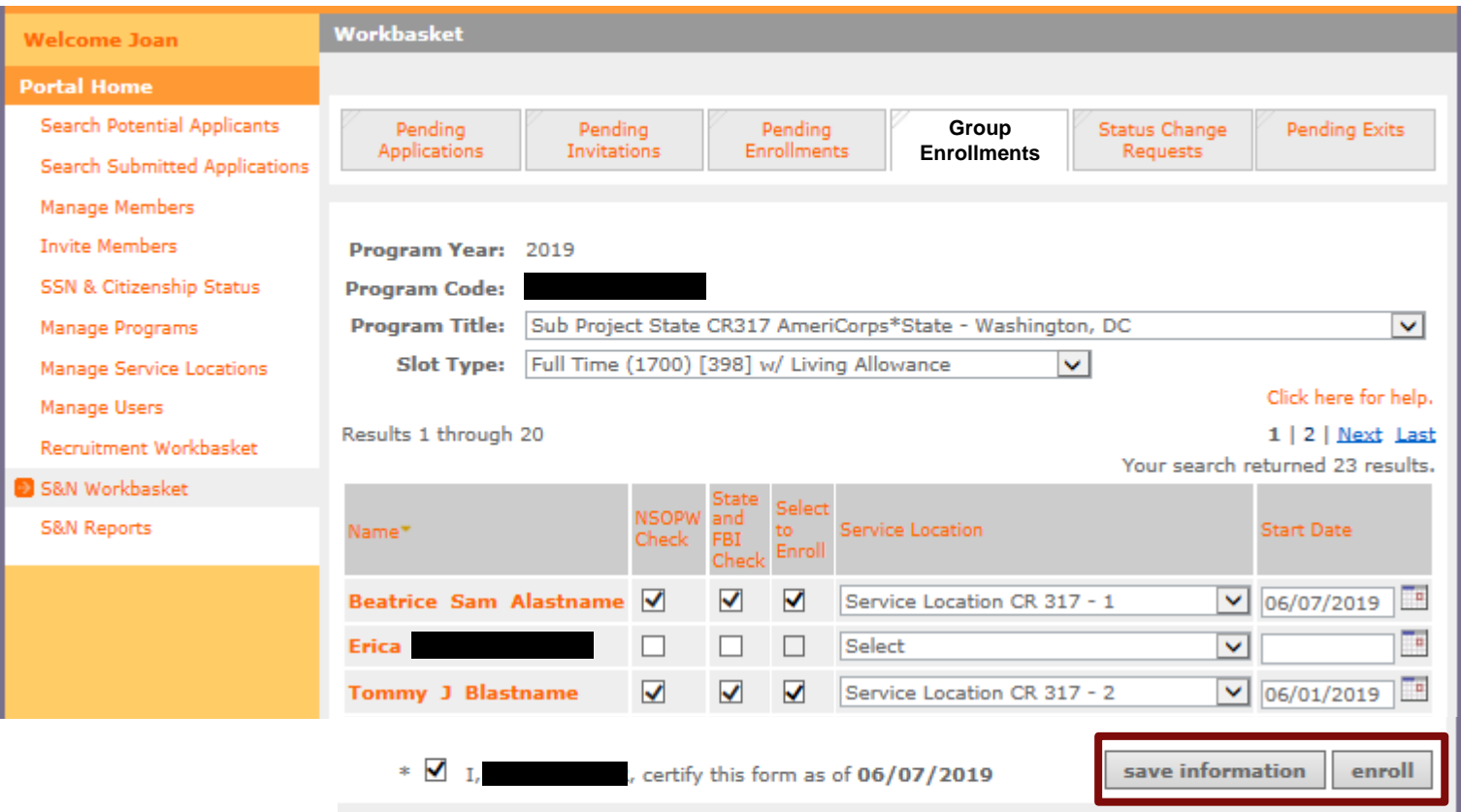

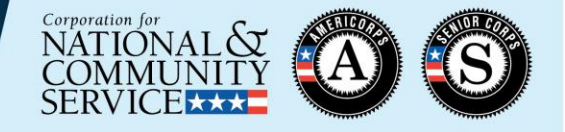

Step 10: Check for error messages at the top of the tab. These messages will indicate if one or more of the member enrollments was not successful.

• In this example, the start date entered for Tommy was prior to the date the NSOPW and State/FBI boxes were checked, so he could not be enrolled. Program staff will need to correct Tommy's start date and try again.

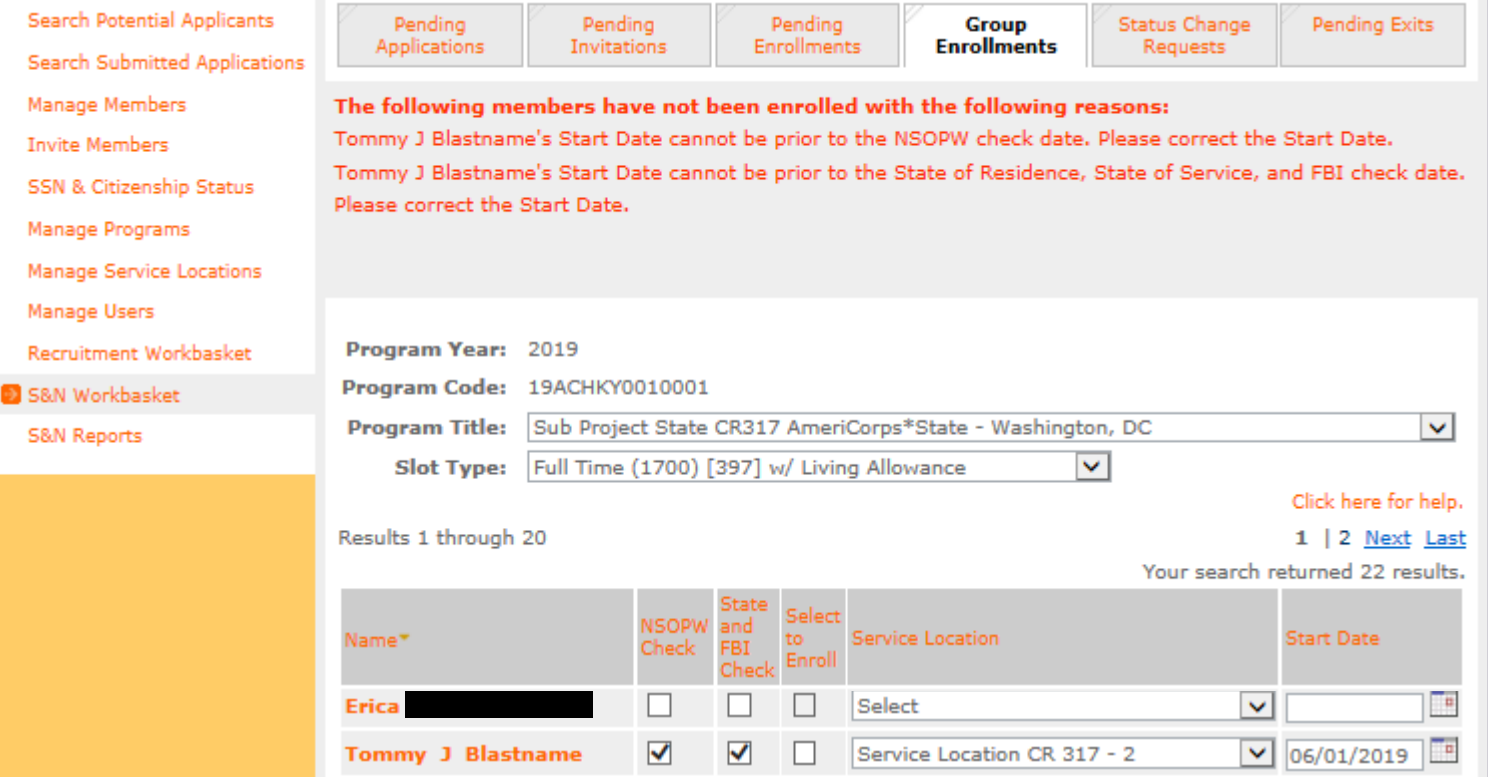

# **Troubleshooting Enrollment Error Messages**

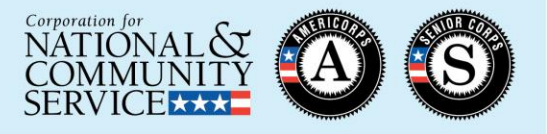

- ✓ Sufficient slots available
- ✓ SSN and citizenship verified on or before member start date
- ✓ NSOPW and State/FBI certifications completed on or before member start date
- ✓ Service Location selected
- $\checkmark$  Start date no later than today's date and no more than 8 calendar days prior
- ✓ Member eligible to serve
	- Has not previously served more than 4 terms
	- Has not declined a partial education award
	- Has not received an unsatisfactory performance rating from a previous term of service
	- Is not currently actively enrolled in the same program or in another term that when combined exceeds full-time service

#### The details of the error message will provide specific guidance:

The following members have not been enrolled with the following reasons: has already served four terms with State & National and may not serve again. Patricia I Diana Elastname does not have a Service Location Selected, you must assign a service location for this member before completing enrollment. Pfirstname Flastname's Start Date may not be after the Current Date. has declined the partial award, so they cannot be enrolled. Delena l Viola Jlastname already has an active enrollment in this program for this year.

#### **Resources**

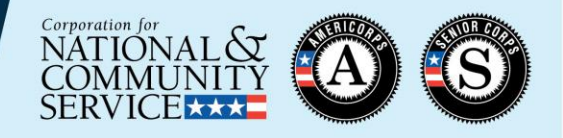

- Subgrantees should reach out to their Direct grantee or State Commission for additional resources and guidance as it relates to your specific program
- [Managing AmeriCorps Grants](https://www.nationalservice.gov/build-your-capacity/grants/manage-americorps-state-and-national-grants) webpage, under "Enrollment" section
	- Slides and recording for this training
	- Slides and recording for the main Member Enrollment training from April 2019
	- Enrollment Flow Chart
	- Enrollment policy documents
- CNCS National Service Hotline
	- 1-800-942-2677
	- [https://questions.nationalservice.gov](https://questions.nationalservice.gov/)
- [Criminal History Check Resources](https://www.nationalservice.gov/resources/criminal-history-check)

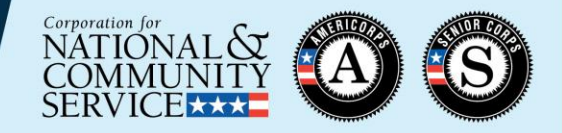

# THANK YOU!